### **Перемещение и копирование файлов и папок.**

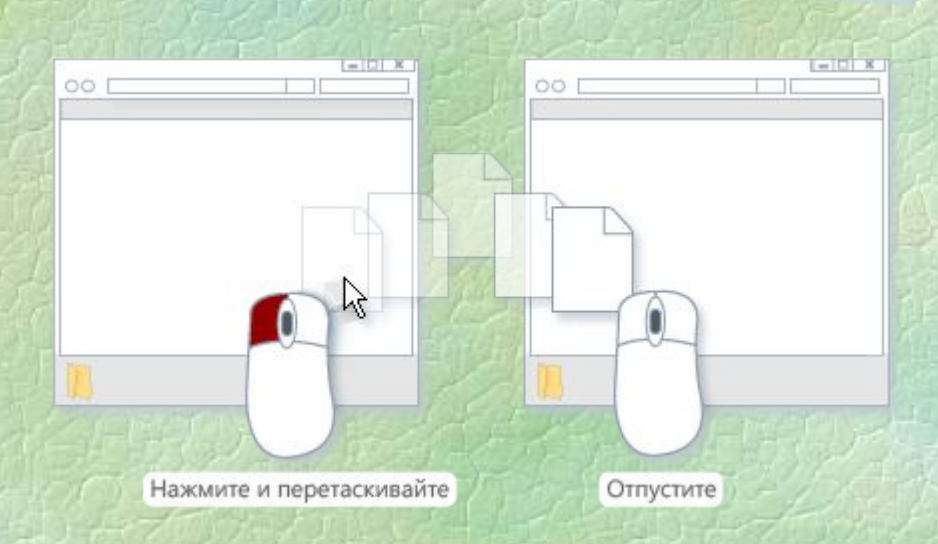

#### **Переместить или копировать?**

**Перемещать и копировать файлы и папки в Windows XP можно несколькими способами:**

- **● с помощью команд меню окна и раскрывающегося меню;**
- **● с помощью определенных комбинаций клавиш;**
- **● методом перетаскивания мышью;**
- **● использовать для перемещения и копирования механизм задач.**

# **С помощью команд меню окна и раскрывающегося меню.**

- **● Чтобы переместить выделенные объекты, выберите в меню окна команду Правка Вырезать. Также можно щелкнуть правой кнопкой мыши на выделенных объектах и в открывшемся меню выбрать команду Вырезать.**
- **● Чтобы скопировать выделенные объекты, выберите в меню окна команду Правка Копировать. Также можно щелкнуть правой кнопкой мыши на выделенных объектах и в открывшемся меню выбрать команду Копировать.**
- **● Теперь необходимо перейти в папку, в которую нужно вставить перемещаемые или копируемые файлы/папки и выбрать команду Правка Вставить. Также можно щелкнуть правой кнопкой мыши на свободном от значков поле окна и в открывшемся меню выбрать команду Вставить.**

# **С помощью определенных комбинаций клавиш.**

- **● Найдите и выделите файлы или папки, предназначенные для копирования и переноса.**
- **● Чтобы переместить выделенные объекты, нажмите комбинацию клавиш <Ctrl+X>, а чтобы скопировать - комбинацию клавиш <Ctrl+C>.**

**● Теперь перейдите в папку, в которую нужно вставить копируемые или перемещаемые файлы/папки, и нажмите комбинацию клавиш <Ctrl+V>.**

### **Метод перетаскивания мышью.**

**Если на экране открыто сразу два окна, то перенести или скопировать файлы или папки можно с помощью метода перетаскивания.** 

- **● Расположите окна так, чтобы содержимое обоих окон было хорошо видно.**
- **● Выделите в одном окне нужные файлы или папки (одним из описанных выше способов) и, удерживая левую кнопку мыши нажатой, перетащите файлы или папки в другое окно. При этом файлы или папки будут перемещены в другое окно.**
- **● Чтобы методом перетаскивания скопировать, а не переместить файлы или папки, одновременно с левой кнопкой мыши нужно нажимать кнопку <Ctrl>.**

- **● Если вы перетаскиваете файл или папку в пределах одного и того же раздела жесткого диска (например, из папки D:/море в папку D: /море/тихое),** 
	- **то перетаскиваемый объект будет перемещен, а не скопирован.**
- **● В свою очередь, при перетаскивании файла или папки с одного раздела жесткого диска на другой (например, из папки D:/море в папку C:/глубокое),** 
	- **то объект будет скопирован, а не перемещен.**

**Если вы попытаетесь перетащить какой-либо системный объект Windows (например, папку Панель управления), то на экране появится предупреждающее сообщение, а на новом месте будет создан ярлык на перетаскиваемый объект. Все системные объекты не являются файлами, поэтому скопировать их или переместить физически нельзя. Все, что можно сделать, это переместить не сам объект, а ярлык**  на него, с помощью которого можно будет **получить быстрый доступ к этому объекту. Ярлык можно разместить, например, на рабочем столе Windows.**

**При перетаскивании объекта из одного места в другое в той же самой папке Windows не делает ничего. Один нюанс…**

**Если начать перемещать файл внутри папки и когда курсор мыши оказывается над архивом, проводник тут же дает подсказку, что сейчас будет копирование. И если сейчас отпустить кнопку мыши, начнется добавление файла в архив. То есть, чуть-чуть внимания все-таки надо, даже в таком простом способе.**

**Если вы хотите, чтобы при перетаскивании файл был скопирован независимо от любых правил и ограничений, удерживайте при перетаскивании нажатой клавишу <Ctrl>. В свою очередь, для перемещения файлов или папок даже с одного раздела жесткого диска на другой удерживайте нажатой клавишу <Shift>. Наконец, чтобы создать методом перетаскивания ярлык на файл или папку, удерживайте при перетаскивании нажатой клавишу <Alt>.**

#### **С помощью специального механизма задач.**

- **● Найдите и выделите файлы или папки для перемещения.**
	- **● В поле Задачи для файлов и папок, расположенном в левой области окна, щелкните на ссылке Переместить файл или Переместить папку. Если выделено несколько файлов или папок, щелкните на ссылке Переместить выделенные объекты.**
- **● В появившемся окне Перемещение элементов выберите новое место для файла или папки, а затем щелкните на кнопке Переместить. В окне Перемещение элементов можно создать новую папку, щелкнув на кнопке Создать папку и введя имя папки.**
	- **● Точно так же можно копировать файлы или папки. При этом в поле Задачи для файлов и папок нужно щелкнуть на ссылке Копировать файл, Скопировать папку или Скопировать выделенные объекты. Укажите в окне Копирование элементов то, куда выделенные объекты должны быть скопированы, после чего щелкните на кнопке Копировать.**